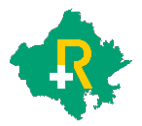

## **Rajasthan Government Health Scheme**

## **Steps to update Jan Aadhar on SSO Portal**

In case of error message where Jan Aadhar is not updated in SSO Portal, user is requested to kindly update his/her Jan Aadhar ID in his SSO profile as per screen-guide given below.

**Step 1:** User to Log in to SSO portal through his/her SSO ID

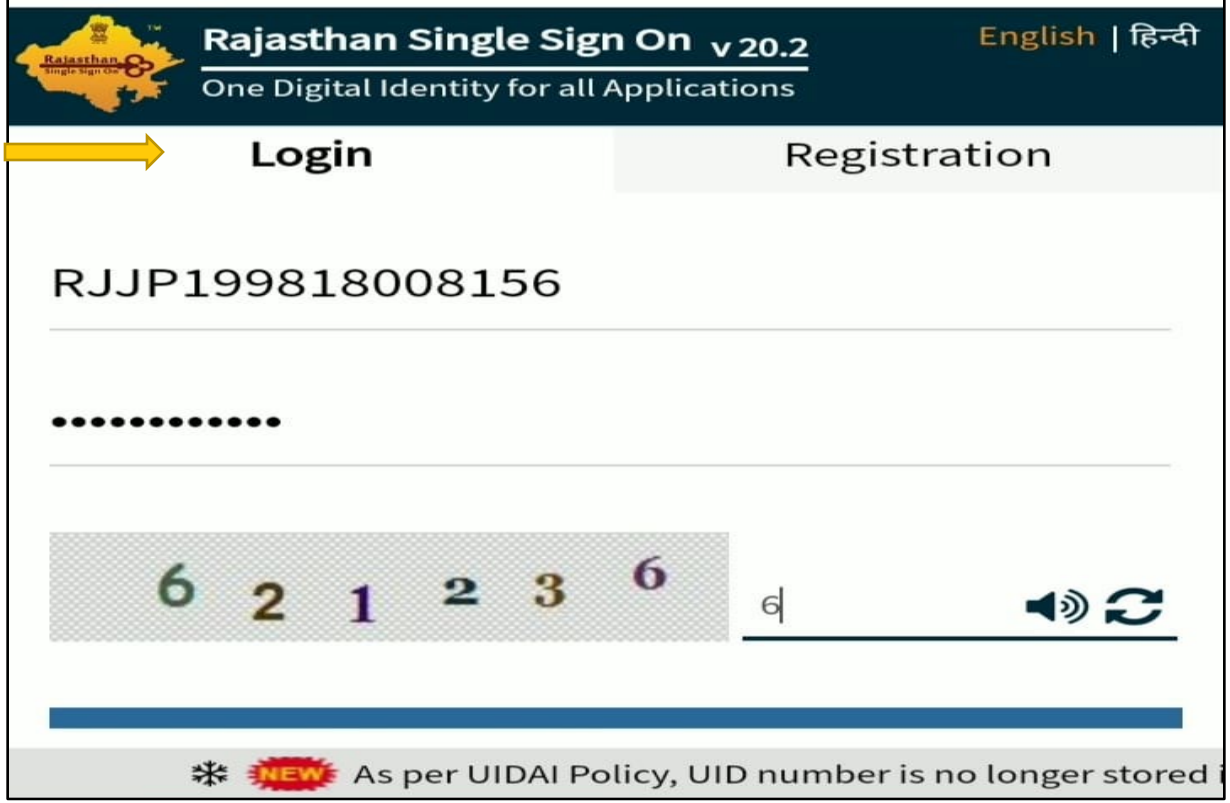

Step 2: Post log in user will be displayed the following screen wherein G2G icon will appear.

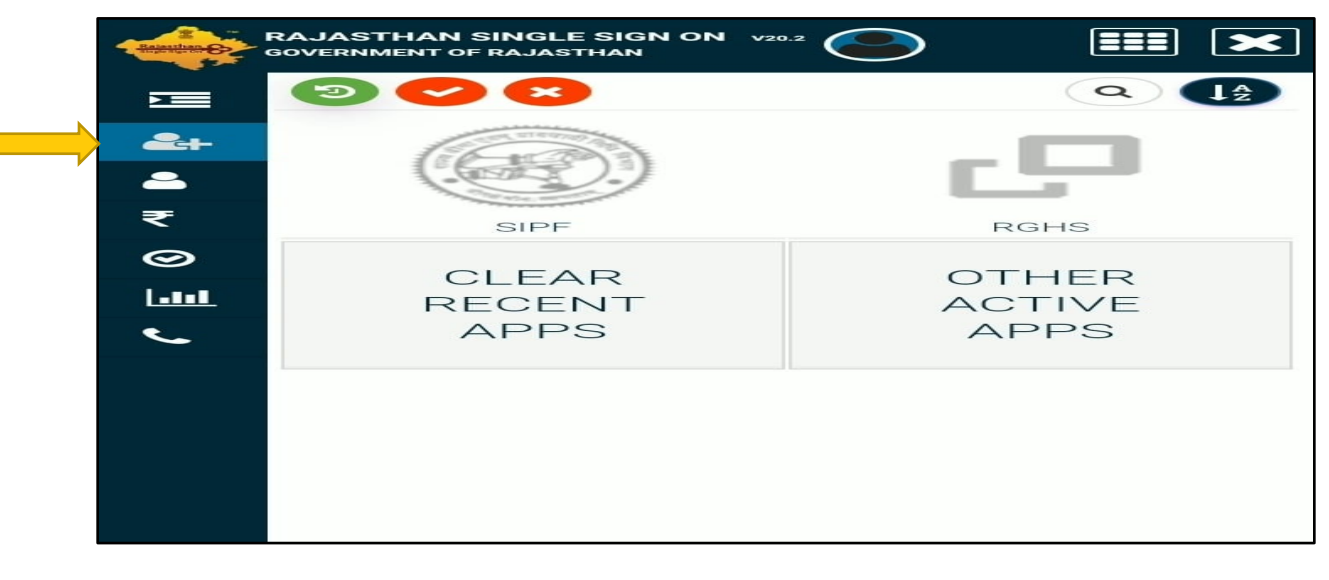

Step 3: User will click on G2G icon and several options will appear as given below. User will need to click on Update Profile option:

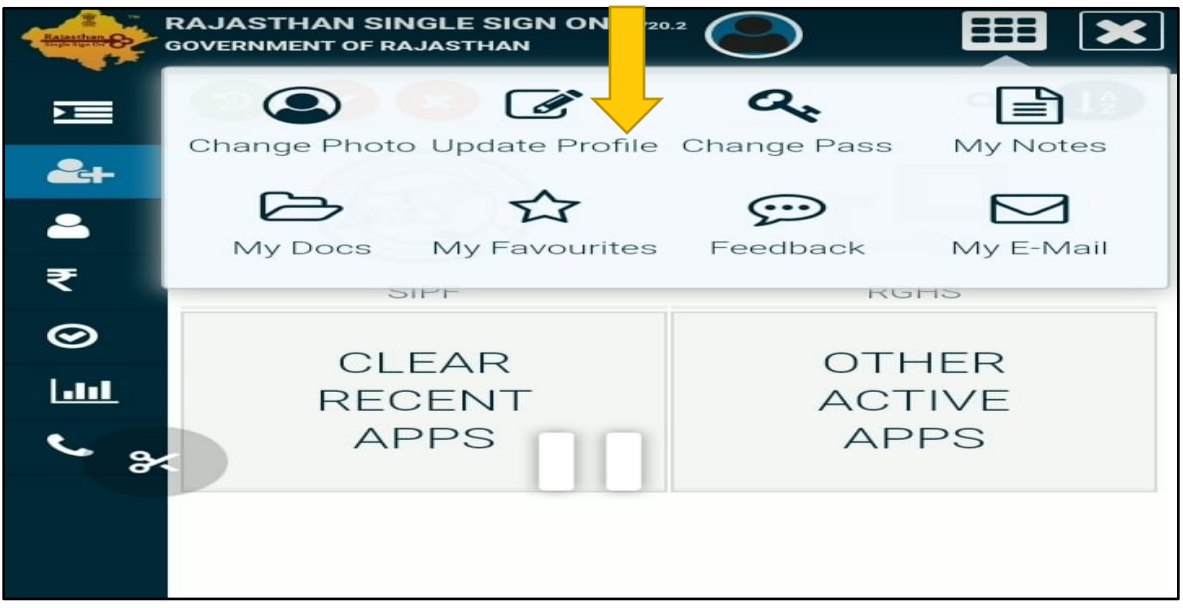

**Step 4:** Here user would be prompted to fill in/update Jan Aadhar ID/Enrollment ID as per screen below:

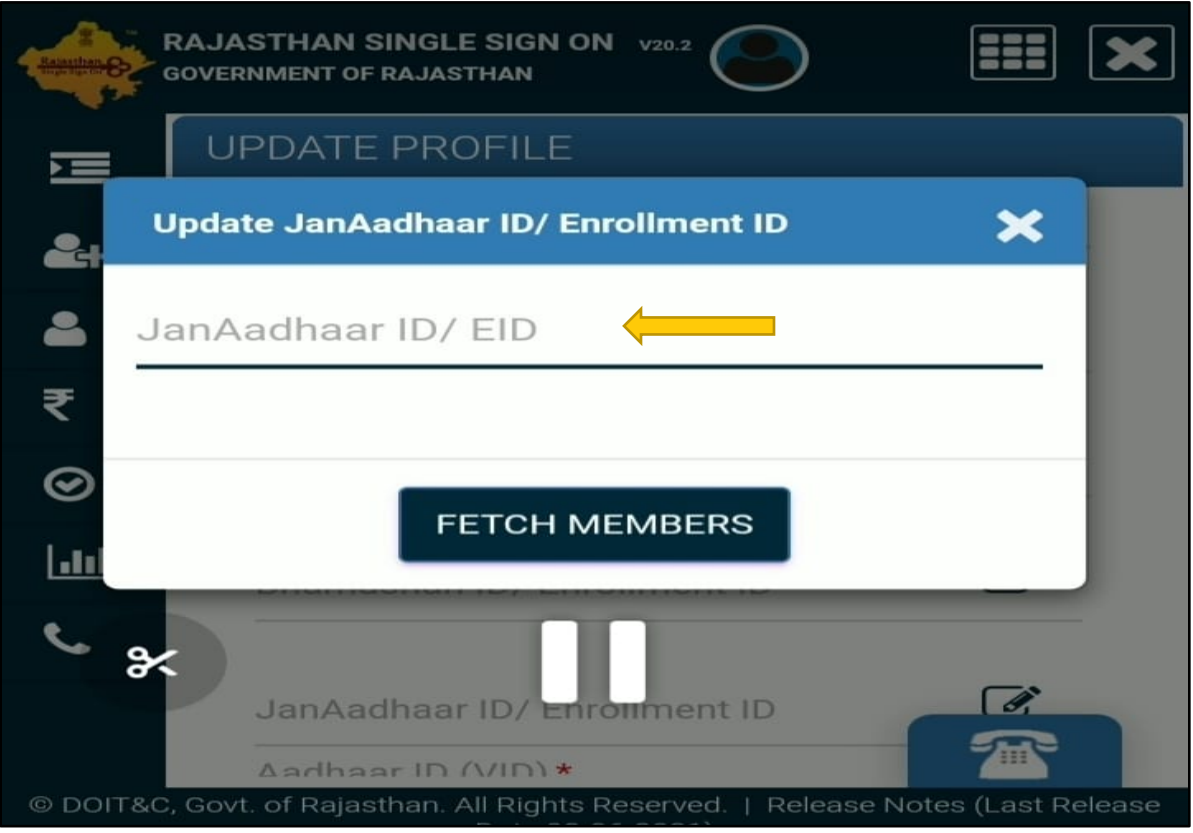

**Step 5:** User will enter the Jan Aadhar ID and click on Fetch Members option as per figure below:

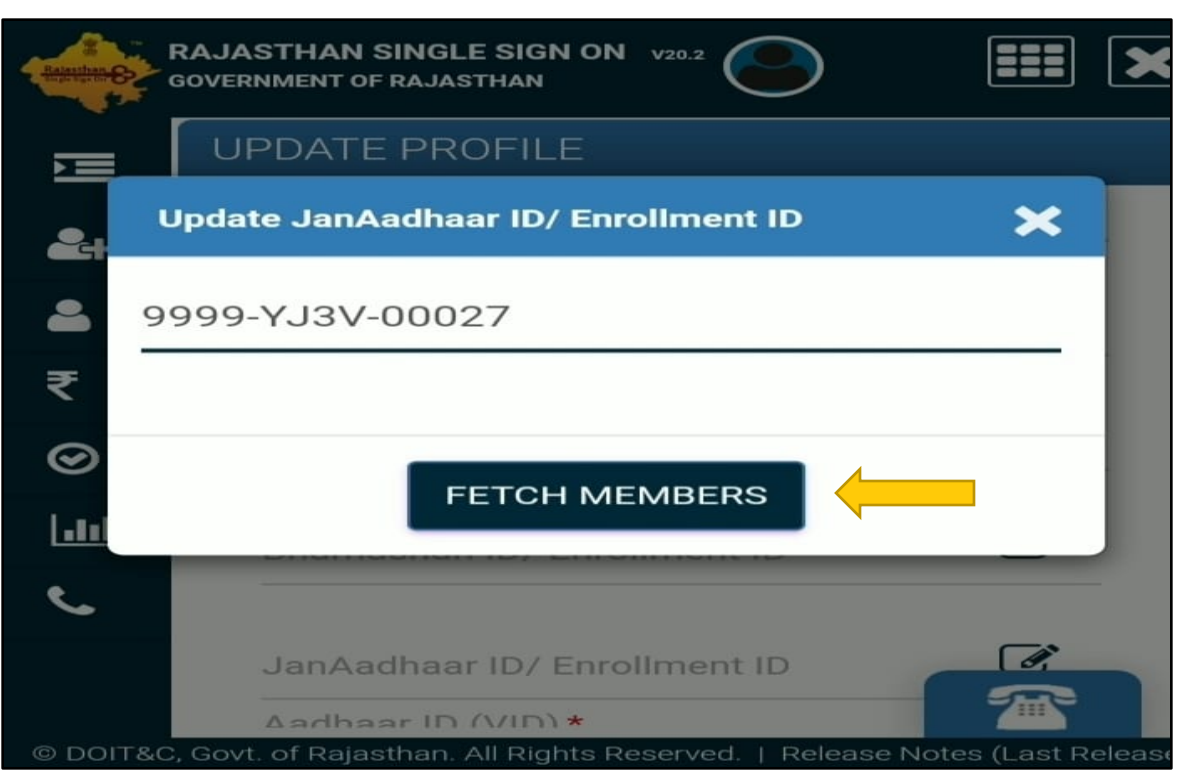

**Step 6:** Next screen will display a box giving an option to select Jan Aadhar member and press the "Send OTP" button as given below:

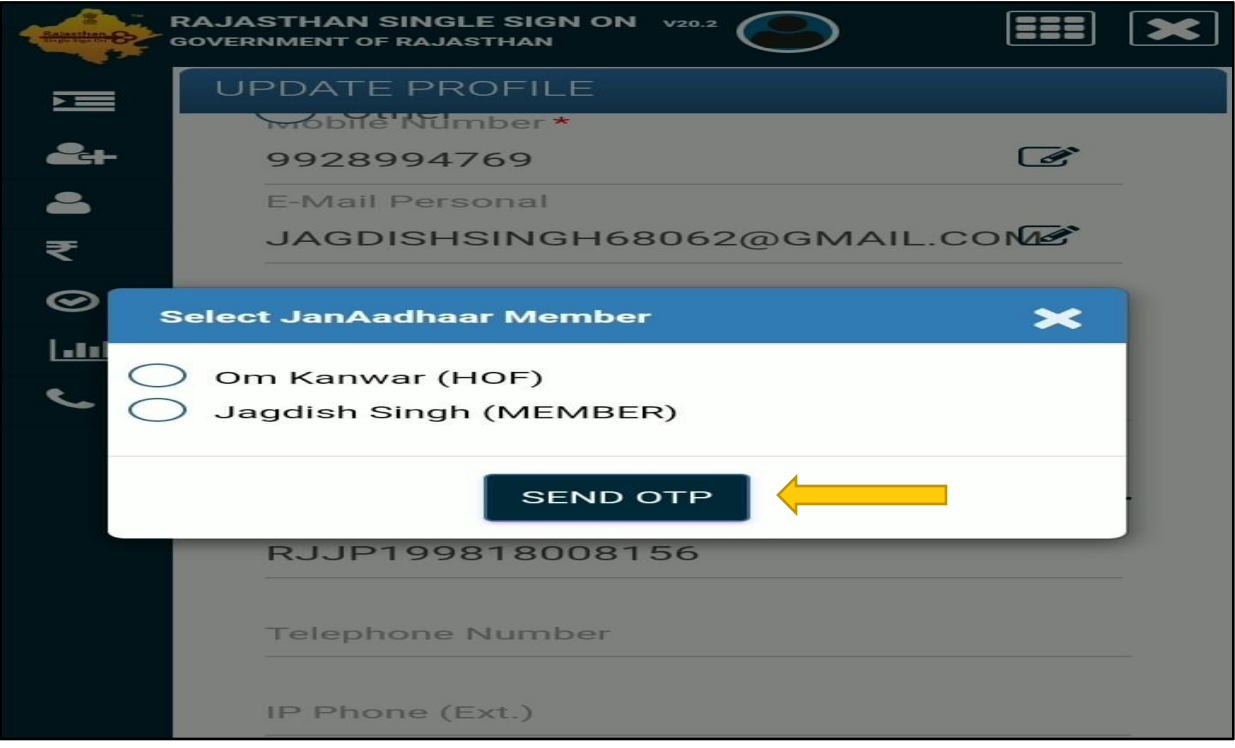

**Step 7:** In case the Jan Aadhar member mobile number and email address is not updated, a message will appear seeking permission from user to send OTP on HOF registered mobile number or email ID. User will select Yes option and proceed as given below:

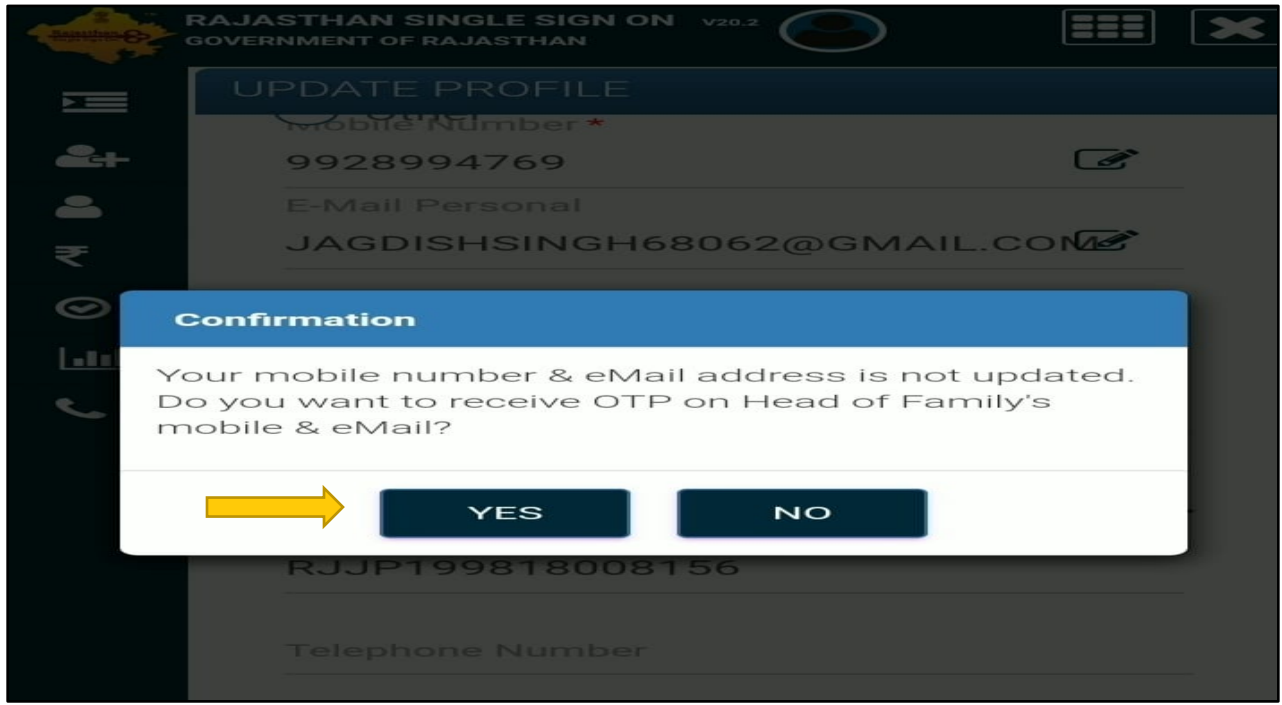

**Step 8:** User will enter the OTP received on the registered mobile number and click on Validate & Sync option a shown in figure below:

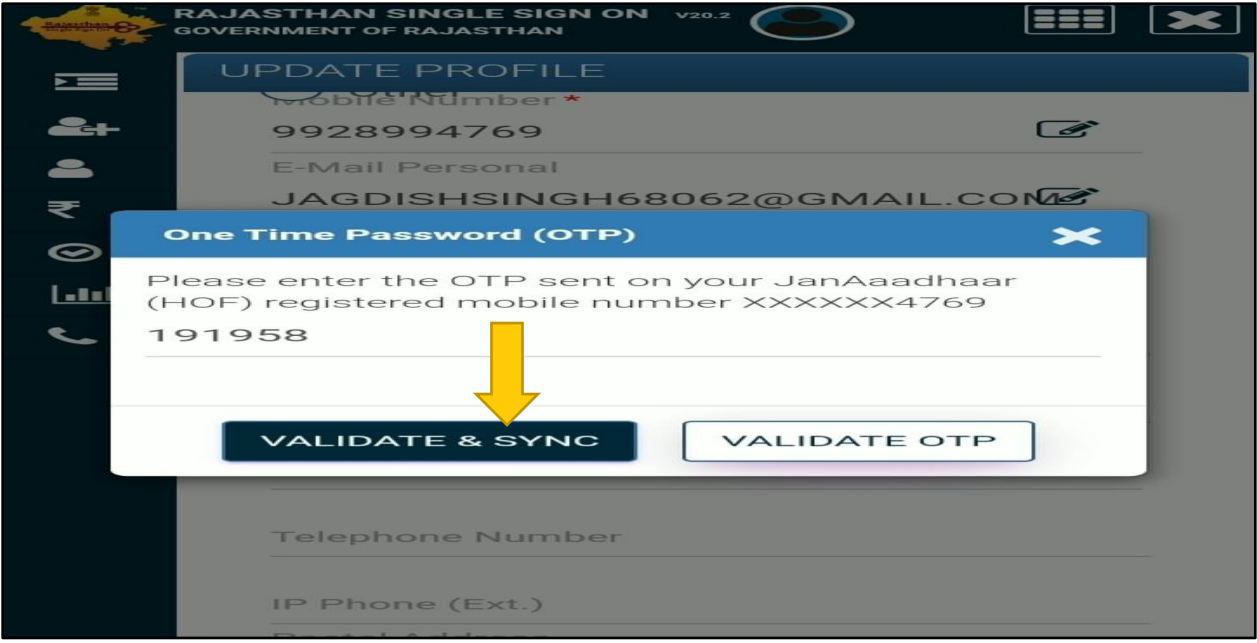

**Step 9:** Update Profile screen will be displayed before the user which will reflect the updated Jan Aadhar number as given below:

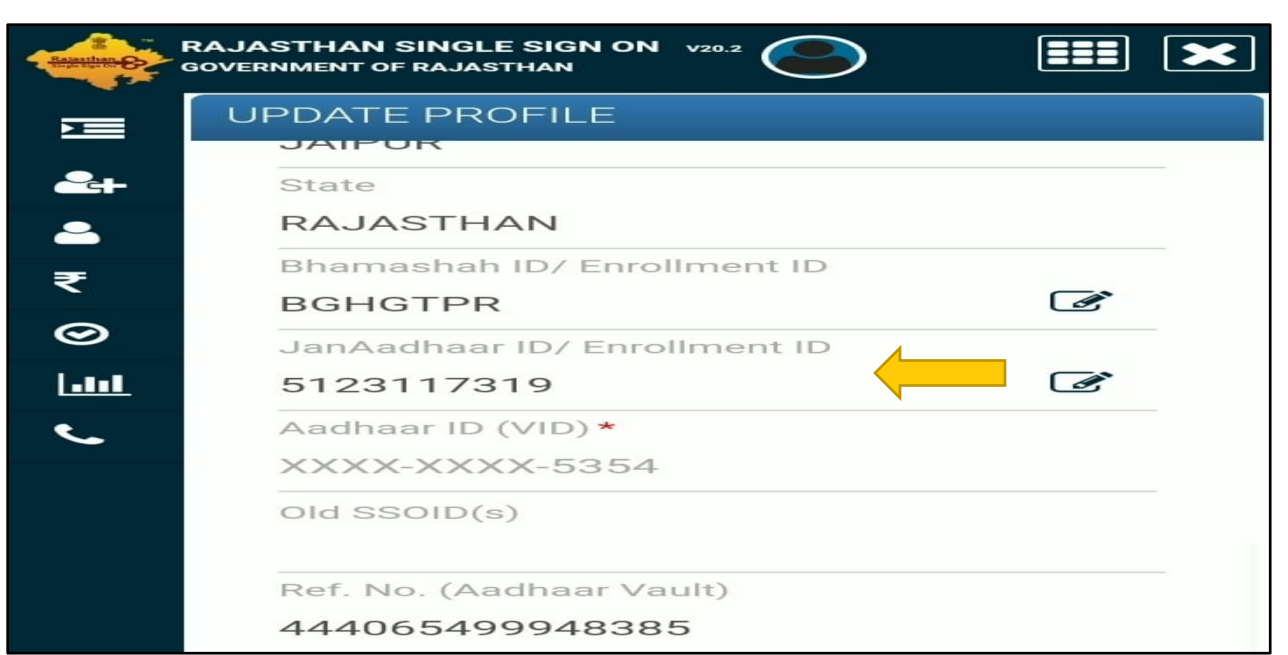

**Step 10:** In the next step Aadhar authentication using OTP will happen wherein user will have to check the box of self-declaration as mentioned in the figure below:

ओटीपी/ फिगरप्रिंट आर्डरिस टीओटीपी ● मैं एतद्दवारा घोषणा करता/ करती हूँ कि मुझे आधार आधारित प्रमाणीकरण प्रणाली के साथ अपने आप को प्रमाणित करने में कोई आपत्ति नहीं है और मैं आधार आधारित प्रमाणीकरण/ ईकेवाईसी के लिए अपने आधार संख्या, बॉयोमीट्रिक और/ या ओटीपी प्रदान करने के लिए सहमति देता/ देती हूँ। आधार सिस्टम से मोबाइल नंबर और ईमेल तक पहुंचने के लिए मैं अपनी स्पष्ट सहमति भी देता/ देती हूँ। ओटीपी/ टीओटीपी (समय-आधारित सोटीपीभ्रुन: भेंजे 28s में नोट: आधार ओटीपी केवल 10 मिनट के लिए वैध होगा।  $\frac{1}{100}$ 

**Step 11:** User in the next screen will need to click on update button as given below:

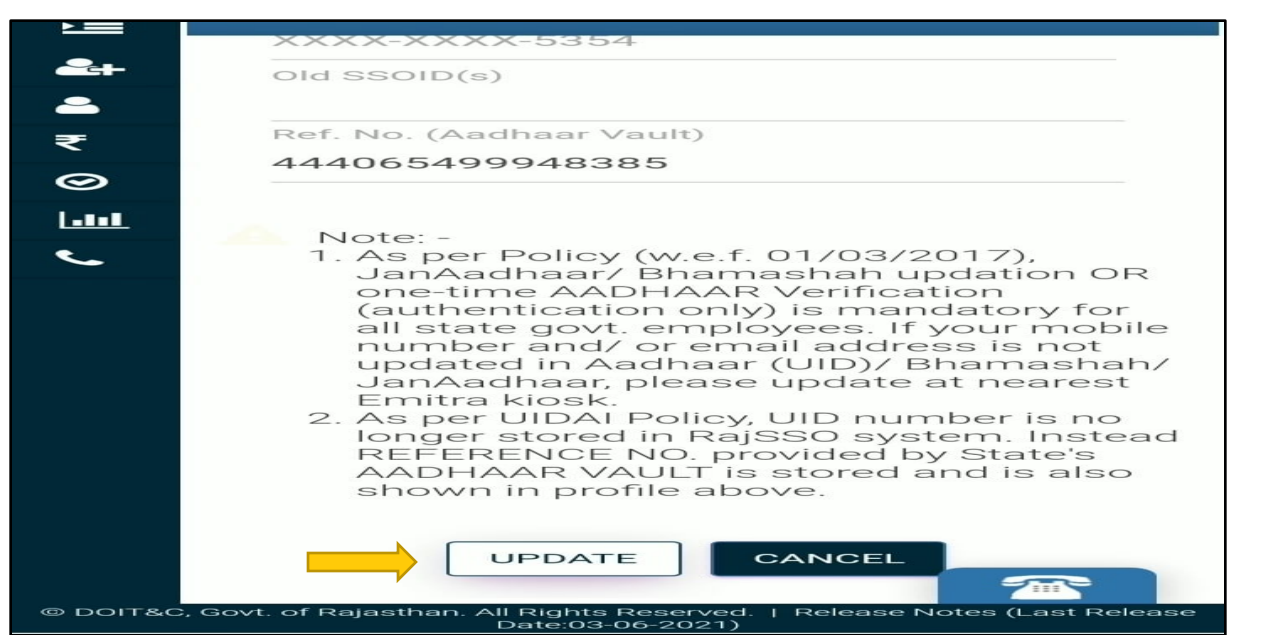

**Step 12:** Upon pressing the update button, user will be displayed an alert message prompting successful updation of SSO Profile as shown below:

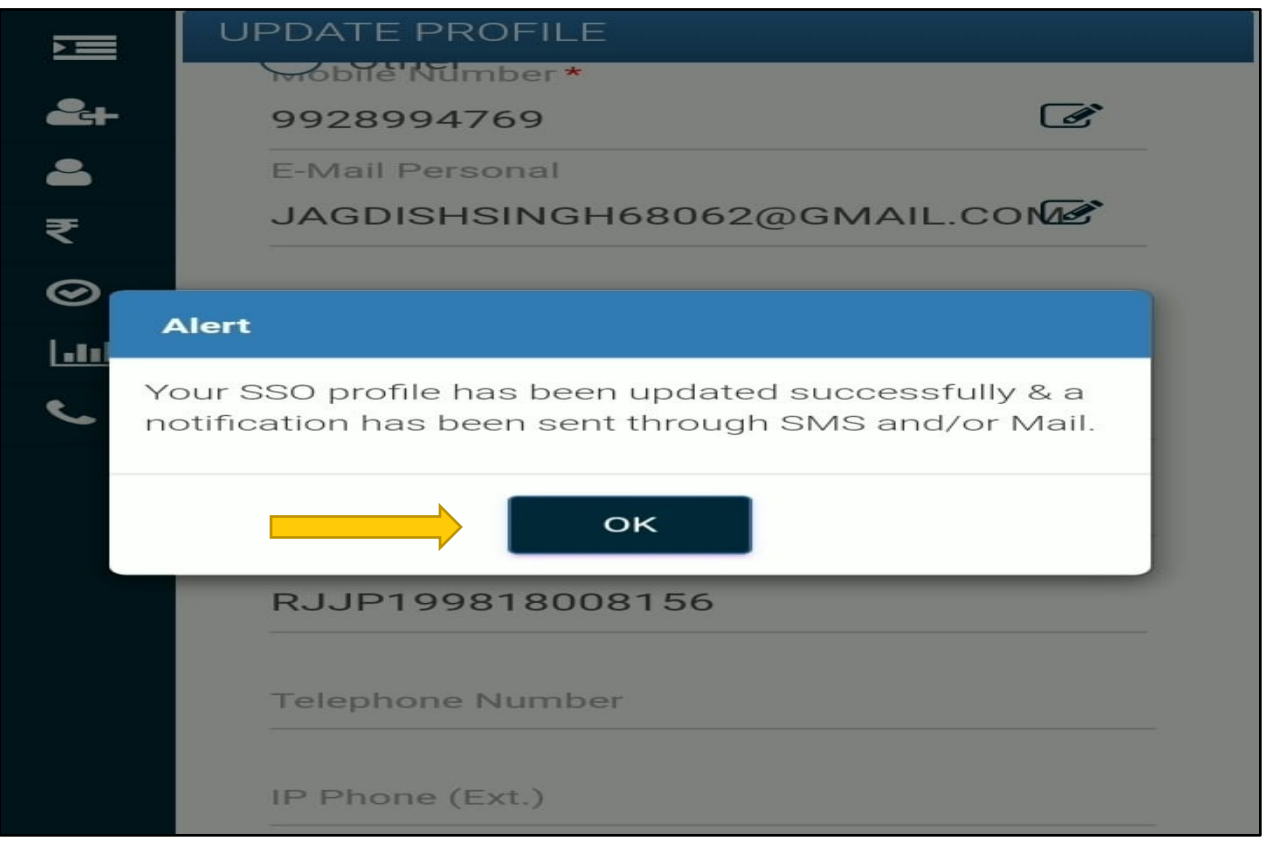

**User can now go back to RGHS.rajasthan.gov.in and initiate the process of registration. In case the issue persists, user can write to [helpdesk.rghs@rajasthan.gov.in.](mailto:helpdesk.rghs@rajasthan.gov.in)**

**Happy Registration!!**